## **(1) メッセージの確認手順**

予約完了のお知らせや、抽選結果の通知などのメッセージを確認する ことができます。

① 「☆マイメニュー」の「メッセージの確認」を選択してください。

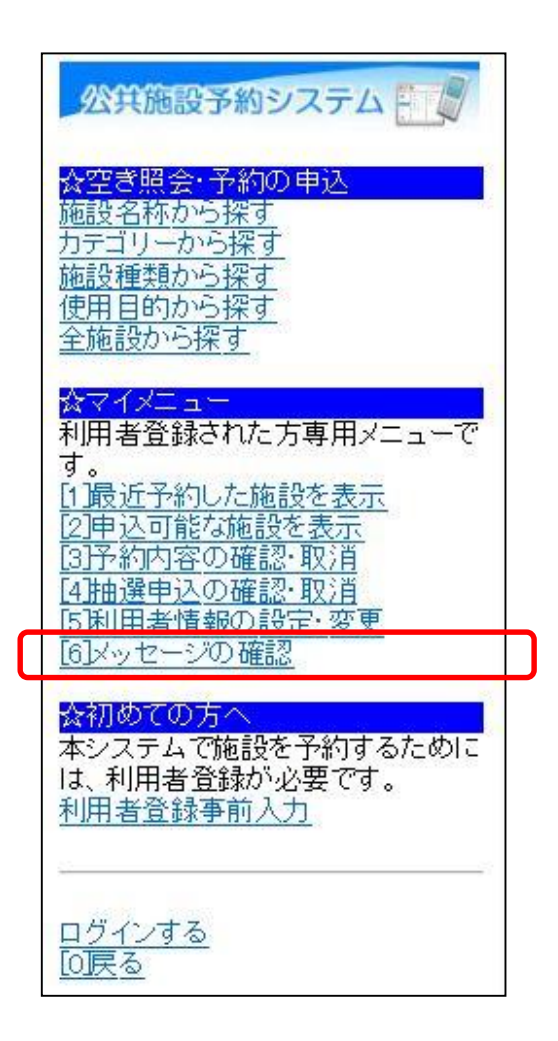

この操作は先にログインしていても操作可能です。

② 利用者ID、パスワードを入力して「ログイン」を選択してください。

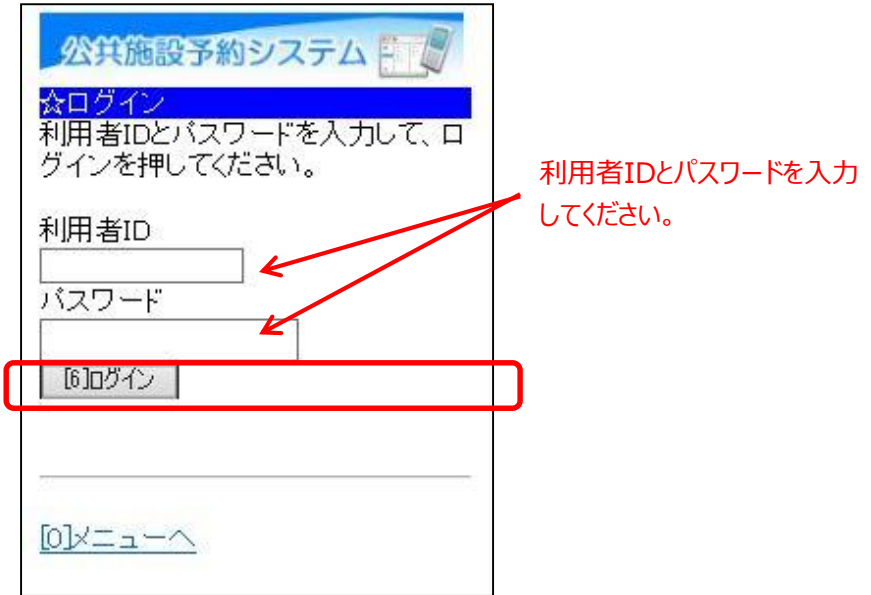

※既にログインしている場合は、この画面は表示されません。

③ 確認したいメッセージを選び、「選択」を選択してください。

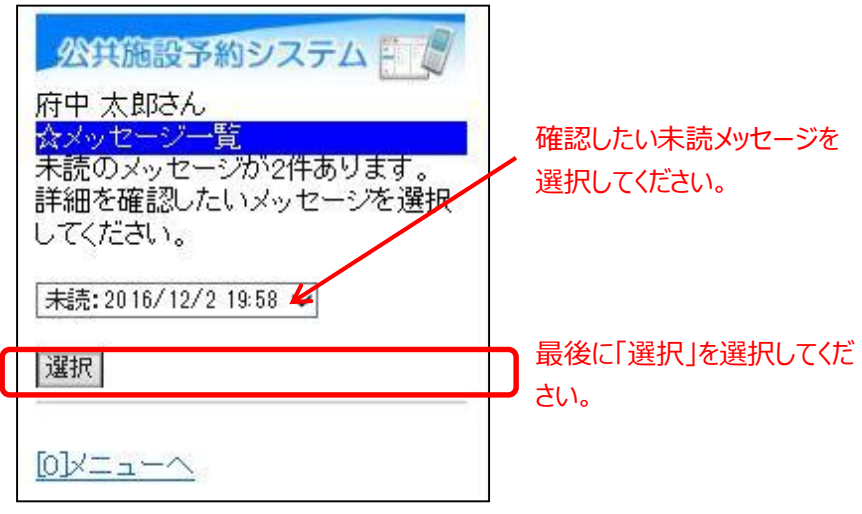

④ メッセージの内容が表示されます。 以上で、メッセージ確認の操作は完了です。

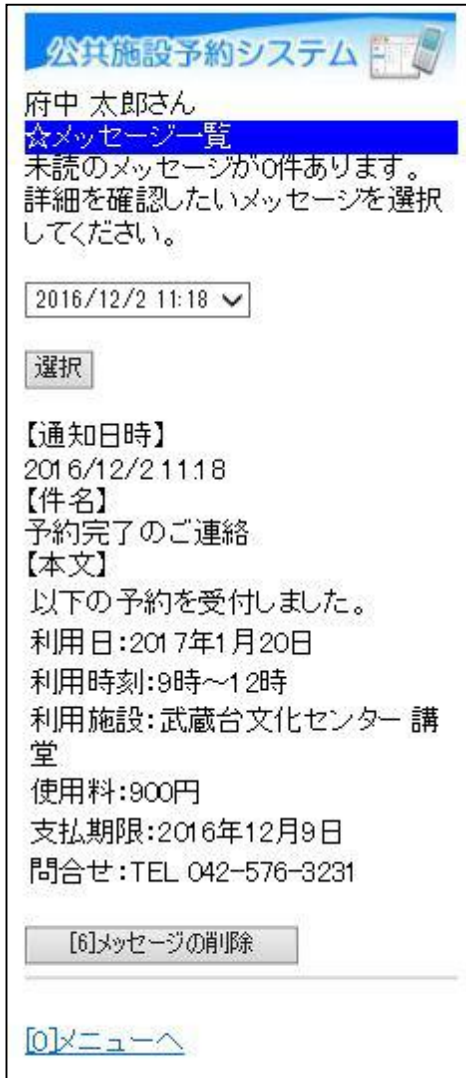

## **(2) メッセージの削除手順**

予約完了のお知らせや、抽選結果の通知などのメッセージを削除する ことができます。

① 「☆マイメニュー」の「メッセージの確認」を選択してください。

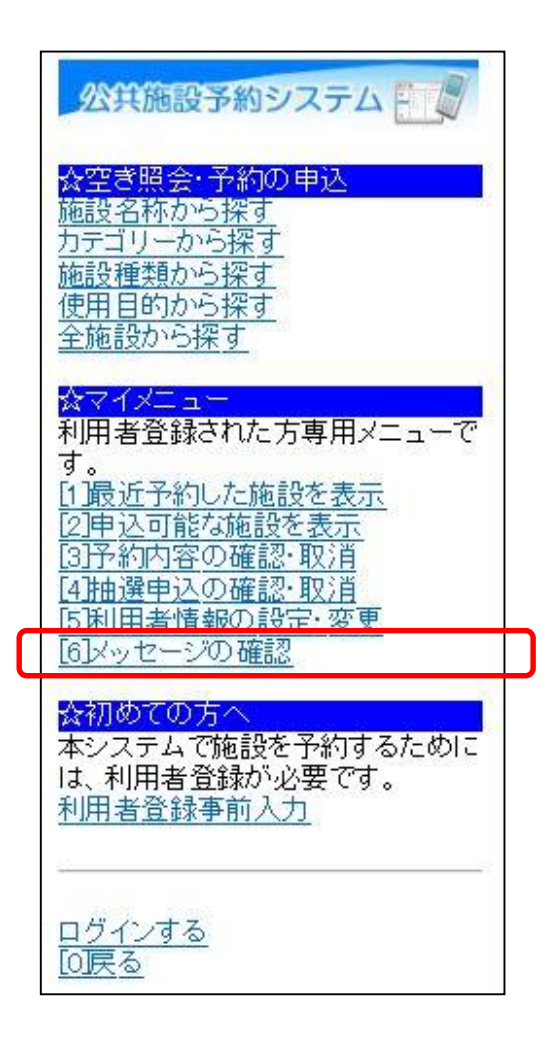

この操作は先にログインしていても操作可能です。

② 利用者ID、パスワードを入力して「ログイン」を選択してください。

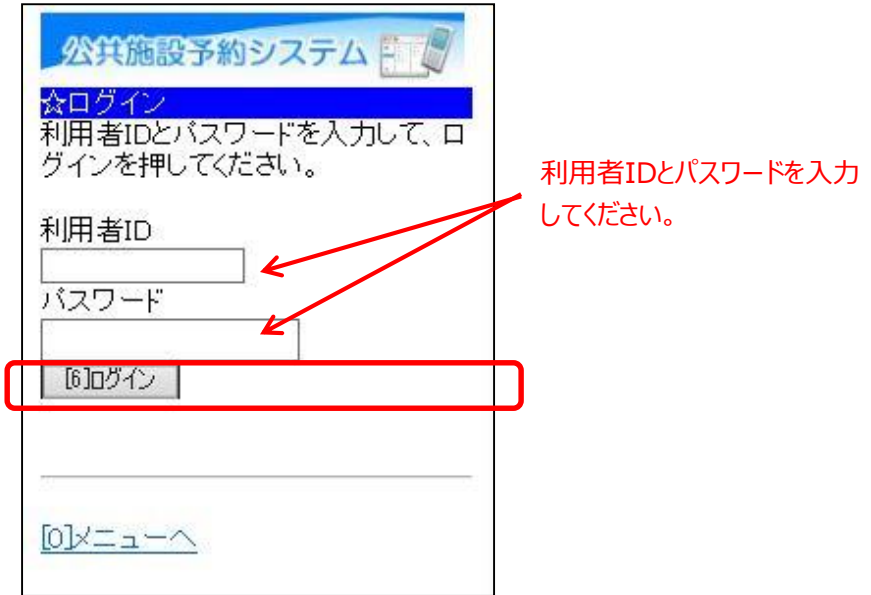

※既にログインしている場合は、この画面は表示されません。

③ 確認したいメッセージを選び、「選択」を選択してください。

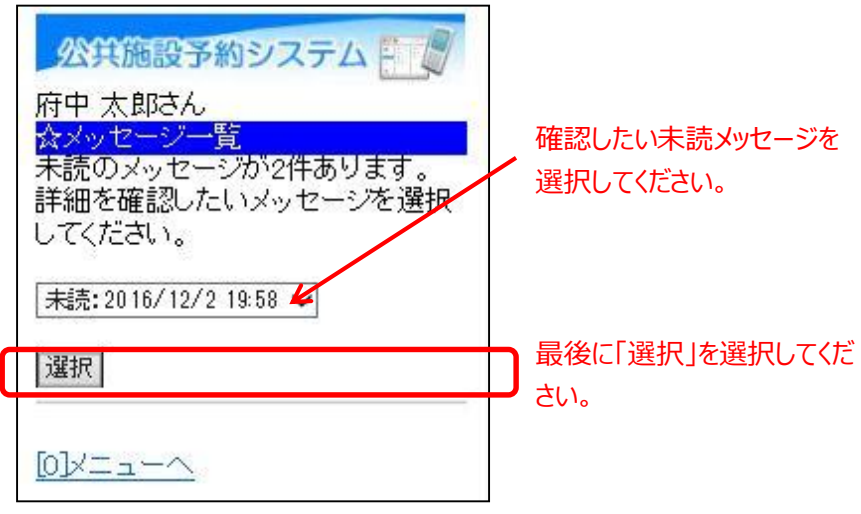

④ メッセージの内容が表示されます。 メッセージを削除する場合は、「メッセージの削除」を選択して ください。

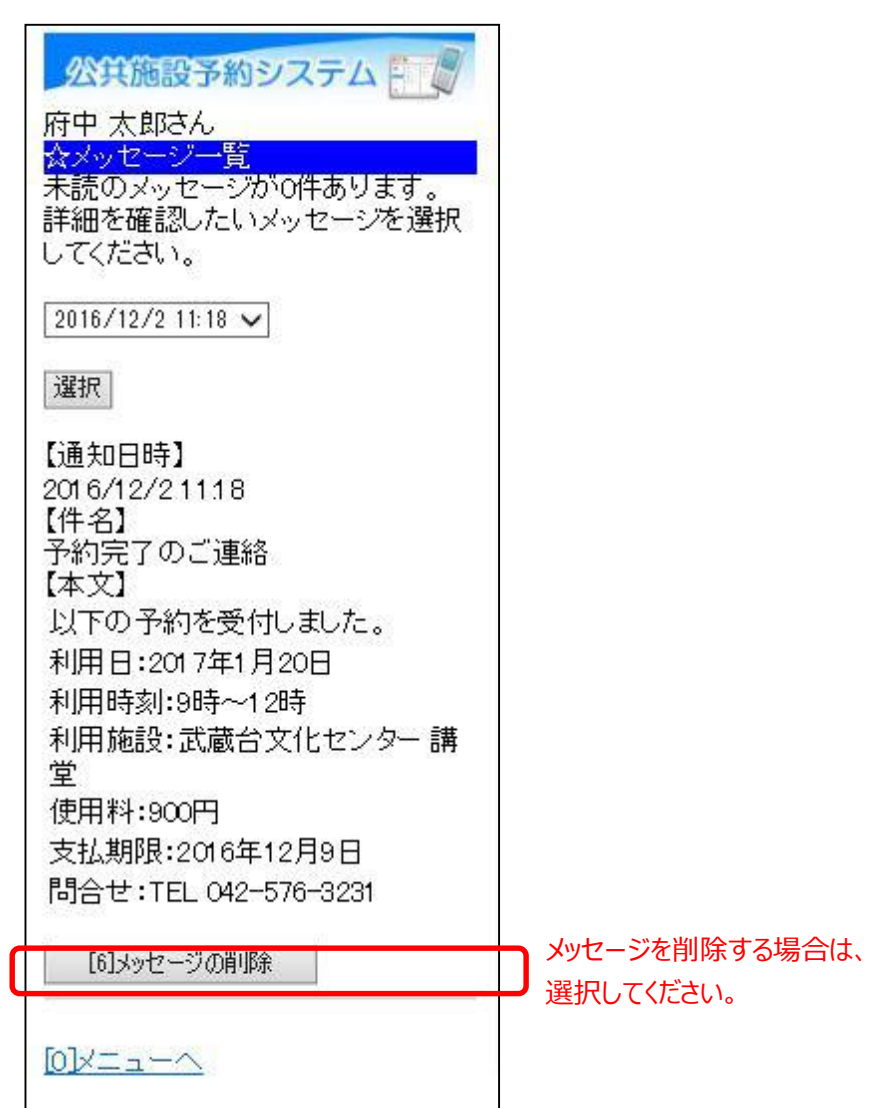

⑤ メッセージが削除されました。 以上でメッセージの削除の操作は完了です。

公共施設予約システム トーク 府中 太郎さん<br>☆メッセージ一覧<br>メッセージはありません。 [0]メニューへ